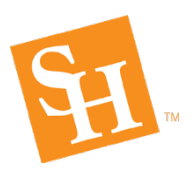

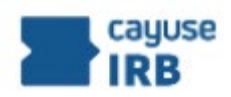

**Purpose: How IRB reviewers can access attachments in the Cayuse IRB electronic meeting:** Do this for every meeting.

**1. From your Reviewer Dashboard, click on the meeting info in the Upcoming Meetings tile:**

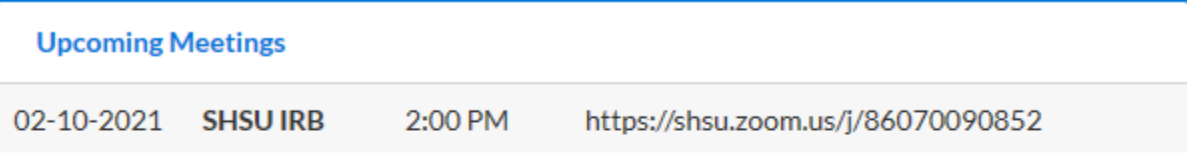

**This will take you into the electronic agenda for that meeting.**

**2. Scroll to the bottom where you will see several tabs:**

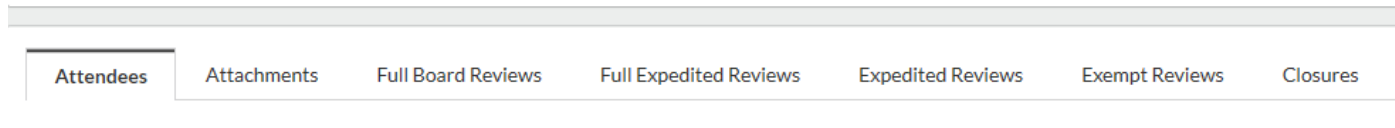

- **3. Click on the Attachments tab to find the files for the meeting**
- **4. To open a file, click on the 3 dots to the left of a file name. Choose Download to open the file.**

**Filename** 

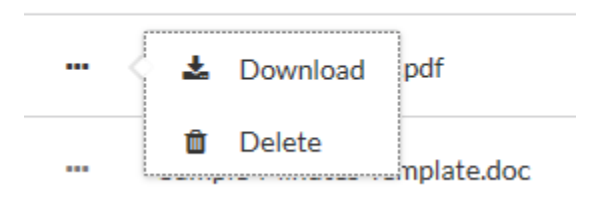